## **Reviewing Corrective Action Required Tasks**

**Contractors** must address CAR-eligible tasks.

## Resolving or Contesting Corrective Actions

Contractors with a CAR tasks will receive a notification email. They must to resolve all critical and major failed tasks. After resolving any issues, use the following process to track resolution:

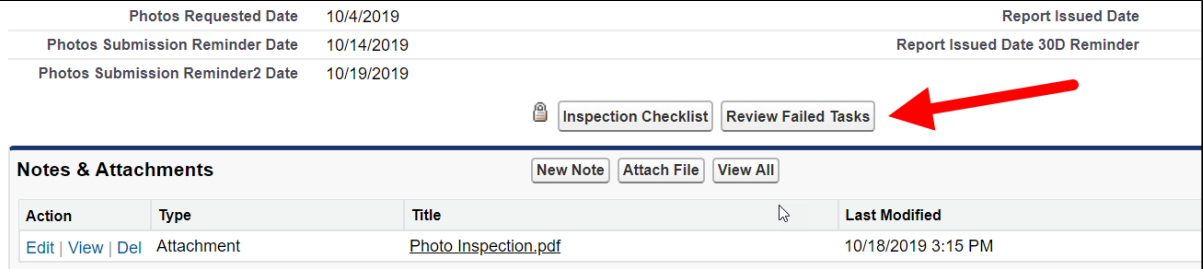

1. Log into the Salesforce **Review Failed Tasks** page (there is a direct hyperlink in the notification email).

- 2. Review the CAR-eligible failed tasks and click the **Action** dropdown list. Select one of the two options:
	- a. Contest Rating
	- b. Mark As Resolved
- 3. After reviewing all failed tasks, click **SUBMIT** to send your updates for program review.

See the sections below for specific details about resolving or contesting tasks.

## Resolving Tasks

Use the side navigation to locate any failed tasks (A). To resolve a task, click the **Action** dropdown list and select **Mark As Resolved** (B). Add any comments in the **Notes** field to describe the resolution (C). Finally, click **Insert** (D) to add the resolution and reveal the attachment option.

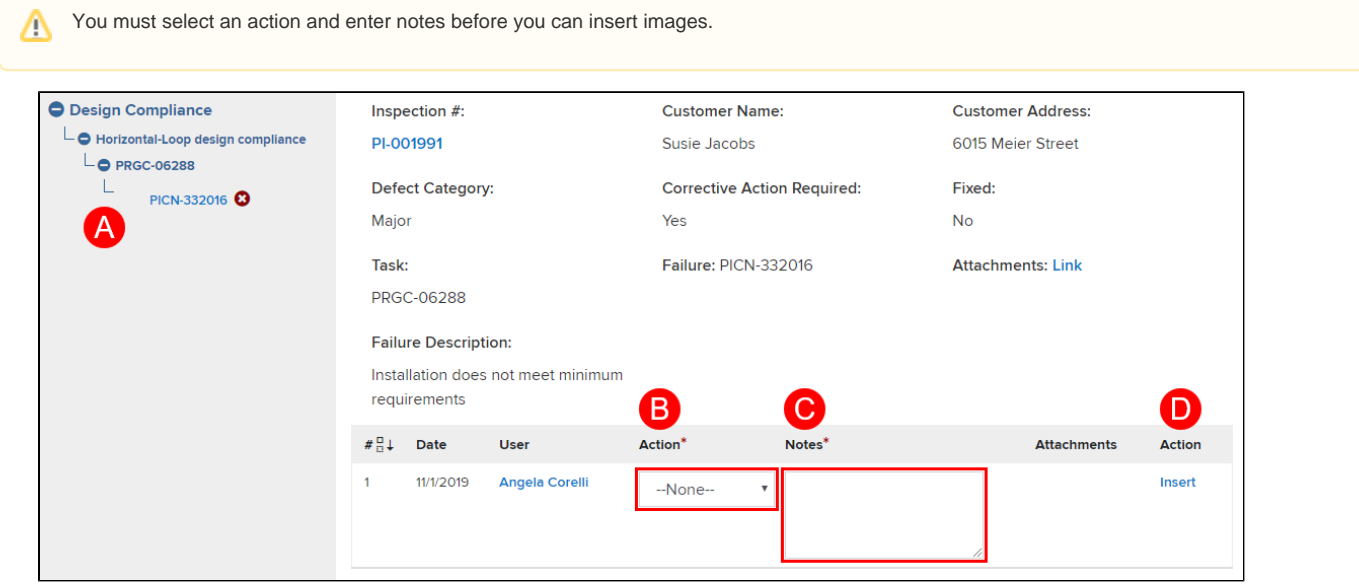

In the **Attachments** column, click the **Paperclip** icon to open the **CAR Failure Review Attachment** window.

Click **Choose Files** to open an explorer window to locate the file for upload.

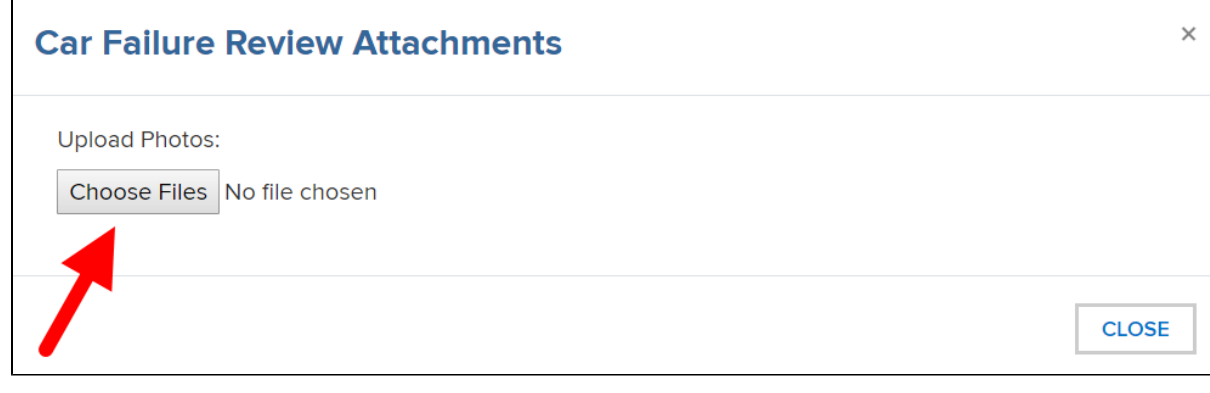

Select the file to upload. After it uploads, a thumbnail will display in the attachment window.

Repeat this process until you have uploaded all files.

**Tip:** that you Can upload multiple files simultaneously.

Click **CLOSE** to finish.

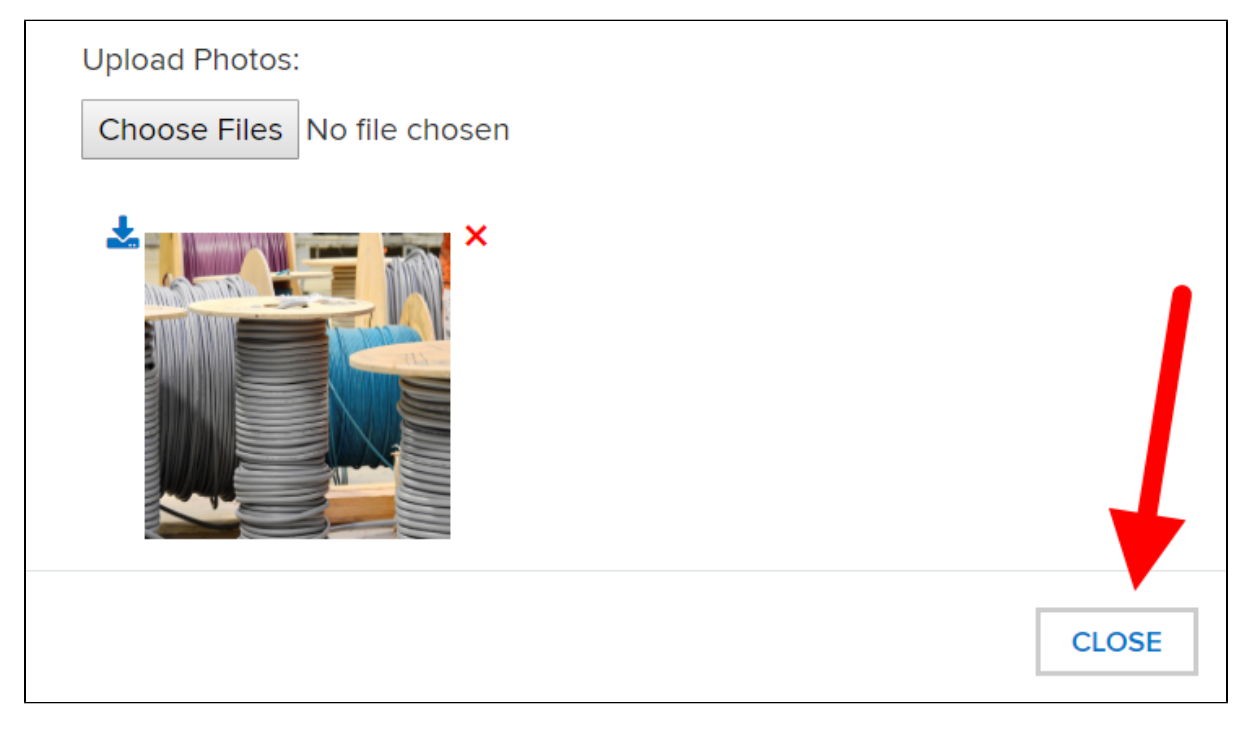

When ready, click **SUBMIT** to submit your replies for review.

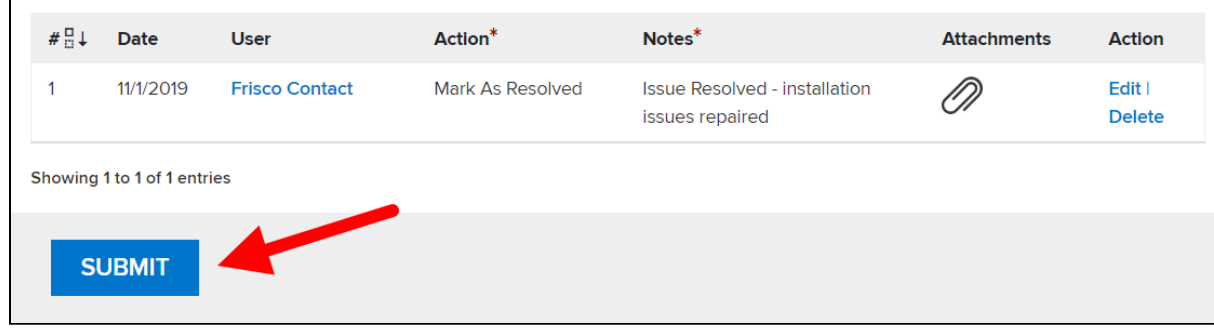

After resubmitting, the Program Implementer will review the resolution and approve the resolution or deny it and request additional corrections.

## Contesting Tasks

Contractors can contest tasks that they consider incorrectly failed.

- 1. Click the **Action** dropdown list and select **Contest Rating**.
- 2. Enter any notes in the **Notes** field.
- 3. Click the **Attachment** icon (paperclip) to upload any supporting photos.

After resubmitting, the Program Implementer will review the contest and either deny it or uphold it (agree to the contest).

- Contractors will still need to resolve any denied contests.
- The Program Implementer will escalate any upheld contests to the NYSERDA QA Manager.

The NYSERDA QA Manager will review any upheld contests and will similarly deny it or uphold it.

- As above, contractors will still need to resolve any denied contests. They will receive a follow-up notification email about the CAR task and respond-by date.
- The NYSERDA QA Manager will update the item status to **Corrected** and change the task rating to **Pass**.

You can only contest the same failed task twice. Λ